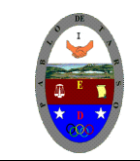

# **COLEGIO PABLO DE TARSO IED "CONSTRUCCION DE PROYECTOS DE VIDA PRODUCTIVOS" NVU - PRÁCTICAS DOC RAUL MONROY PAMPLONA**

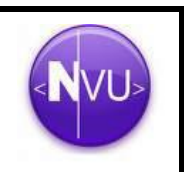

## **Metas de Comprensión**

- Desarrolla comprensión al conocer, interpretar, socializar y argumentar diferentes temáticas relacionadas con las TICS.
- Desarrolla comprensión al elaborar diferentes documentos que impliquen el uso hipervínculos, código, HTML y otros lenguajes. (página web)

#### **APLICAR ESTILO AL TEXTO**

Los estilos o formatos de texto los aplicaremos desde la *Barra de Formato* o desde el menú *Formato.*

En la *Barra de formato* nos encontramos (de izquierda a derecha): Una lista de estilos predefinidos de párrafos o títulos, el botón que nos permite cambiar el color de la letra y el color de fondo de la misma, botones para reducir o amentar su tamaño, botones para cambiar su estilo (negrita, cursiva, subrayado), formatos para listas numeradas o viñetas, estilos de alineación y opciones de sangría.

#### **INSERCIÓN DE IMÁGENES**

Para insertar imágenes, primero debemos situar el cursor el lugar donde queramos insertar la imagen, y posteriormente acceder al menú *Insertar* y escoger la opción *Imagen*. También podemos pulsar el botón de la barra de redacción Imagen.

### **TABLAS**

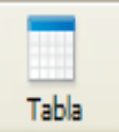

Las tablas son elementos muy utilizados en las páginas web. Se suelen utilizar para presentar datos de forma tabulada y sobre todo para maquetar textos (tablas sin bordes), es decir para situarlos en una ubicación determina dentro de la página web. Dentro de una celda de una tabla, podemos introducir textos, imágenes e incluso otras tablas.

#### **Actividad.**

- 1. Inserte una tabla que tenga 4 filas y 4 columnas.
- 2. Colocarle como título GALERIA DE IMÁGENES (COLOR, TAMAÑO Y ESTILO ADECUADO, CENTRADO).
- 3. Colocar un color de fondo (deseado)
- 4. En cada celda colocar una imagen (usted decide cuales imágenes, no olvide descargarlas y guardarlas en su carpeta imágenes).
- 5. Colocar un fondo de color a la pagina
- 6. Aplicar un borde 3 a cada imagen.
- 7. Aplicar borde a la tabla de 8
- 8. Todas las imágenes deben tener el mismo tamaño
- 9. EL TRABAJO DEBE QUEDAR ASI

Repita el mismo procedimiento para realizar una galería de:

- Filósofos
- Deportes extremos
- Escritores Colombianos
- Bailes típicos de Colombia
- Géneros literarios

#### **Crear enlaces a otras páginas**

Se pueden crear enlaces desde la página a otras páginas locales del ordenador, de la red local o a páginas remotas de Internet.

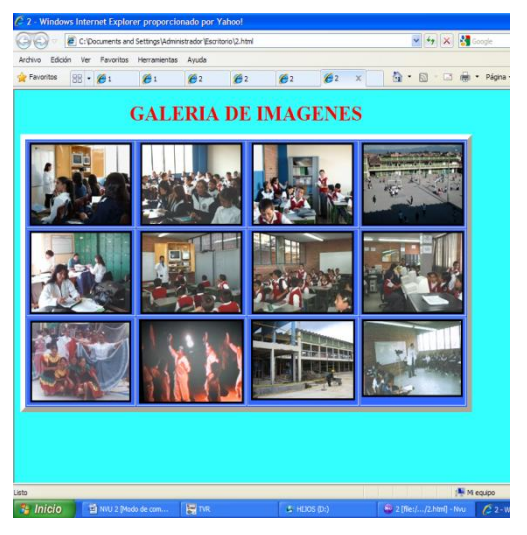

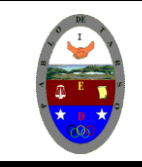

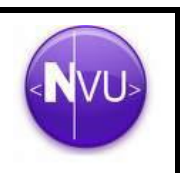

**Consejo**: es mejor guardar o publicar primero su trabajo antes de crear enlaces a otras páginas. Esto permite a Nvu utilizar automáticamente referencias relativas en los enlaces cuando los cree.

# Para crear un enlace a otra página:

- 1. Haga clic para emplazar el punto de inserción donde desee crear el enlace o seleccione el texto o imagen que se desee enlazar con el enlace interno.
- 2. Haga clic en el botón Enlace. Aparecerá el cuadro de diálogo Propiedades del enlace.
- 3. Defina el enlace:
	- Texto del enlace: si se ha seleccionado un archivo de imagen o un texto antes de hacer clic en el icono enlace, el texto o archivo seleccionado será introducido aquí. Si no, se debe introducir el texto que se desee utilizar como enlace.
	- Ubicación del enlace: escriba la ruta local y el nombre del archivo o la URL remota a la página que se desee enlazar. Si no se está seguro de la ruta y nombre del archivo local, haga clic en Elegir archivo... para buscarlo dentro del disco duro o de la red. En el caso de URLs remotas se puede copiar la URL desde el campo de ubicación del navegador. Alternativamente, se puede seleccionar un enlace interno o un titular de la página actual en la que se quiere hacer el enlace.
	- La URL es relativa a la ruta de la página: si está marcada, Nvu convertirá la URL a una dirección relativa a la localización de la página. Esto es especialmente útil si se planea copiar las páginas a un servidor web para que otra gente pueda verlas. El uso de URLs relativas permite mantener todos los archivos vinculados en el mismo sitio relativo al resto independientemente de la ruta en el disco duro o servidor web.

Al desmarcar esta opción Nvu convierte la URL a una URL completa o absoluta. Normalmente se utilizan URLs absolutas cuando se vinculan imágenes en otros servidores web (cuando no están almacenadas localmente en el disco duro).

Si se tienen cambios no guardados, primero se debe guardar la página para habilitar esta opción.

- 4. Para aplicar atributos adicionales o eventos JavaScript haga clic en Edición avanzada... para visualizar el editor avanzado de propiedades.
- 5. Haga clic en Aceptar.
- 6. Para comprobar el enlace que se acaba de crear, pulse el botón Visualizar y luego haga clic en el enlace para asegurarse de que funciona.

**Consejo**: puede copiar un enlace rápidamente pulsando en él y arrastrándolo desde otra ventana y soltándolo en su página.

## **Ejemplo**

- 1. Estructure una página web para cada uno de los Escritores Colombianos consultados en la sesión anterior al realizar la galería de imágenes.
- 2. Guarde cada página con el nombre correspondiente al Escritor. Si habla de Gabriel García Márquez llámela García Márquez y guárdela en su carpeta paginas.
- 3. Cada una de ellas de tener color de fondo, un titulo llamativo, una imagen y letra y tamaño adecuado.
- 4. Una vez realizadas las páginas cerramos todos los archivos y procedemos a abrir la galería de imágenes correspondiente a Escritores colombianos (desde NVU).

**COLEGIO PABLO DE TARSO IED "CONSTRUCCION DE PROYECTOS DE VIDA PRODUCTIVOS" NVU - PRÁCTICAS DOC RAUL MONROY PAMPLONA**

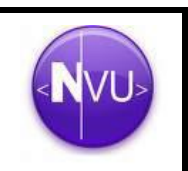

5. Haga clic sobre la primera imagen y seleccione el menú insertar opción enlace y haga clic en **Elegir Archivo.**

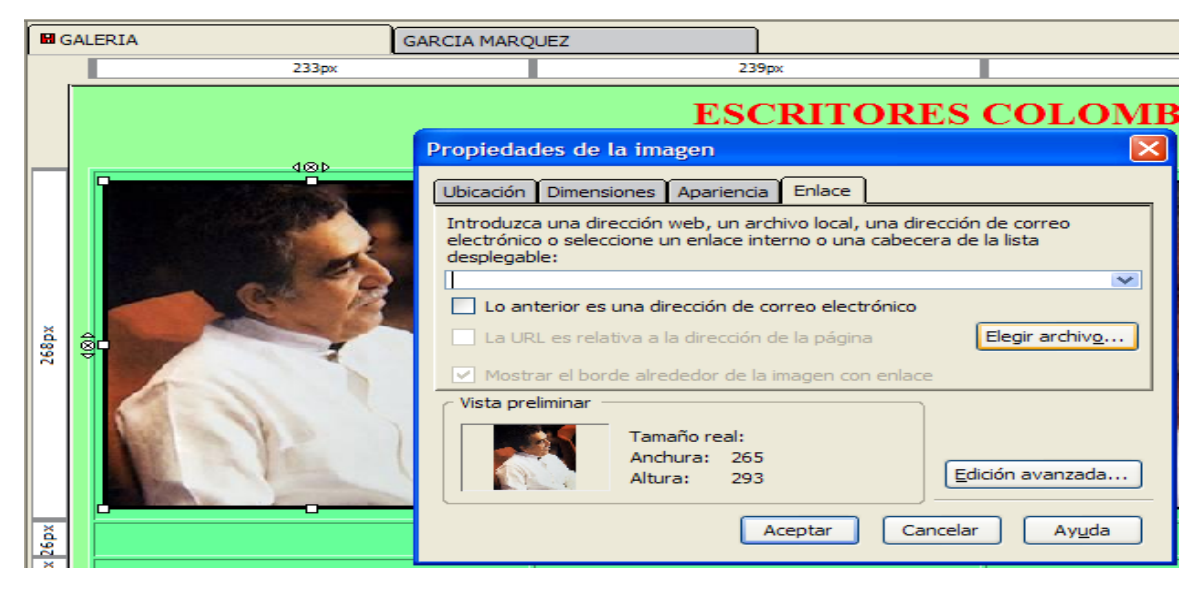

- 6. En el listado seleccione el nombre del archivo correspondiente con la imagen en nuestro caso Gabriel García Márquez y clic en Abrir.
- 7. Haga clic en Aceptar
- 8. Repita el procedimiento para cada uno de los Escritores.
- 9. Haga clic en el menú Archivo opción Guardar, navegue y revise que se estén ejecutando los enlaces correspondientes.
- 10.En caso de no ejecutar revise los enlaces y guarde nuevamente los cambios.
- 11.Se hace clic en la imagen del escritor y se debe abrir la página correspondiente. (modo de ejecución).

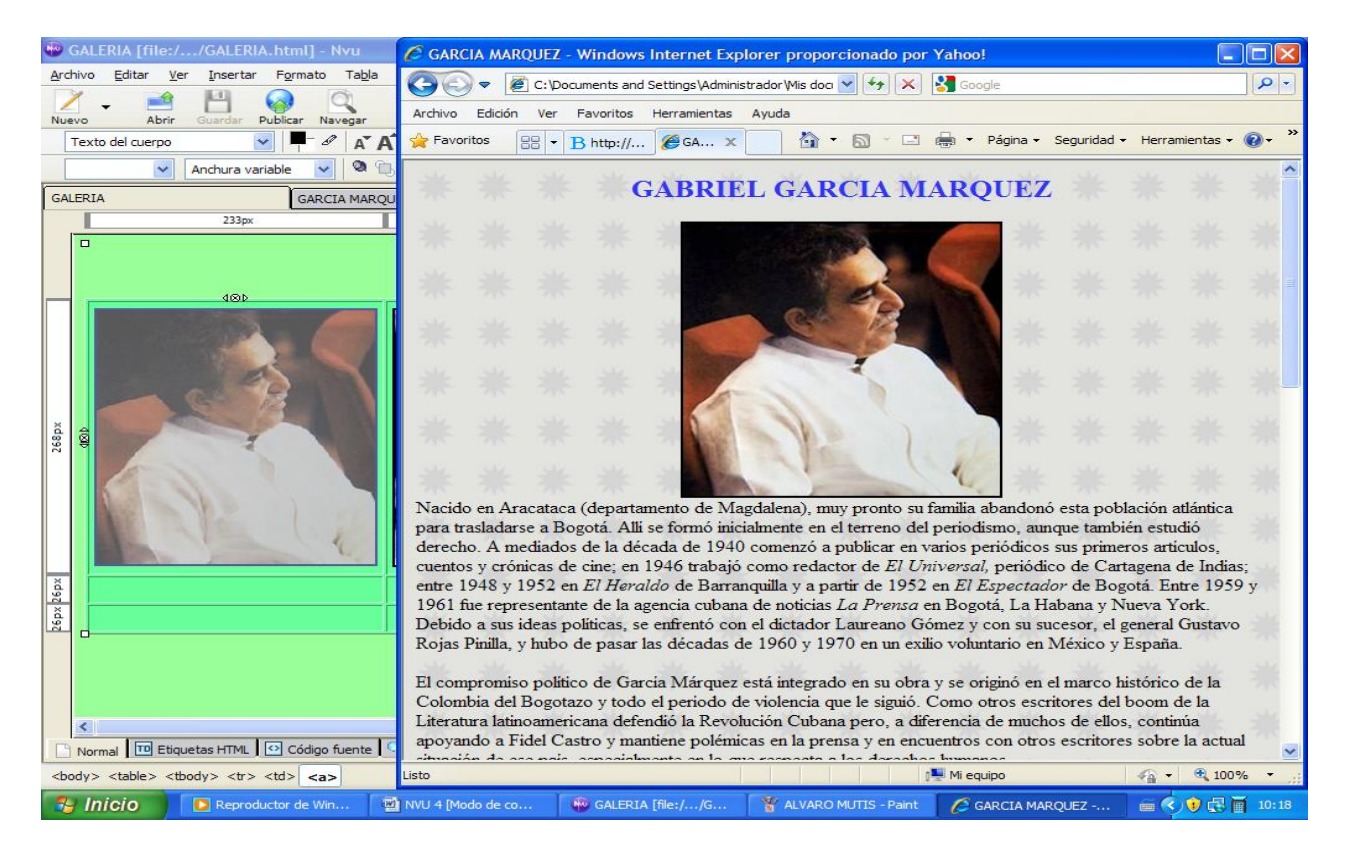

# **Ejercicio:**

Repita los pasos antes mencionados para cada una de las galerías propuestas anteriormente.